## Yale UNIVERSITY REGISTRAR'S OFFICE WEN-Registration Restrictions

Registration restrictions can be set on a course offering to include or exclude students within defined restriction types:

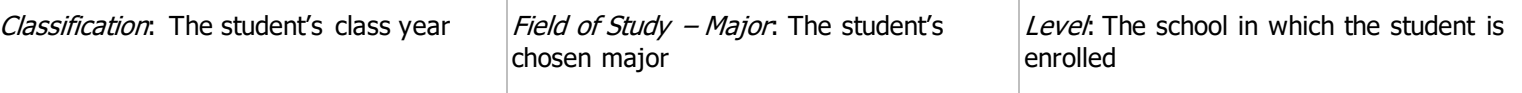

### Adding Registration Restrictions

- 1. Log in to WEN. https://next.catalog.yale.edu/wen/
- 2. Navigate to the course you want to edit.
- 3. Edit Section window—click the pencil icon to the right of the Restrictions field to begin adding restrictions.

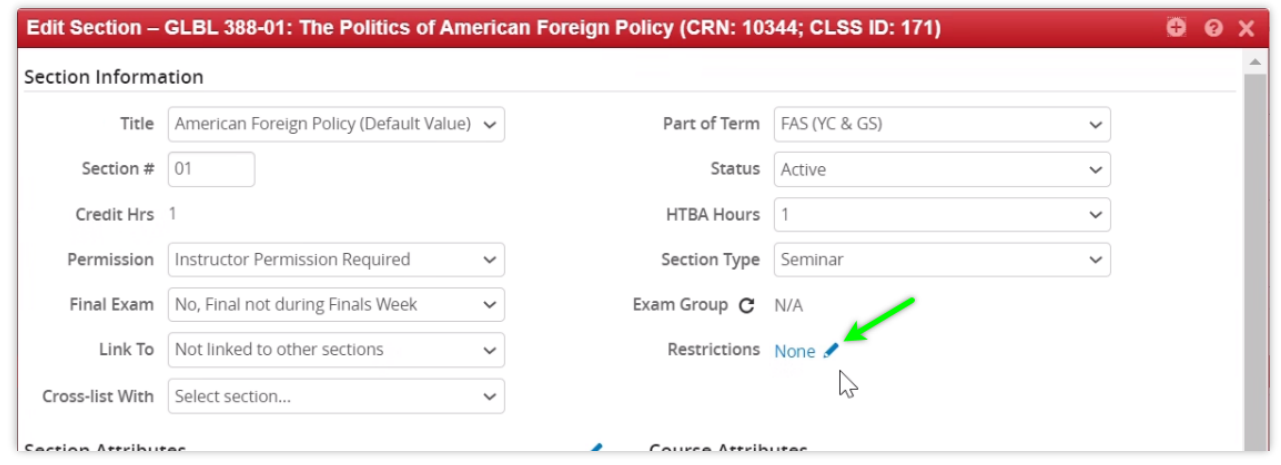

4. Section Restrictions window:

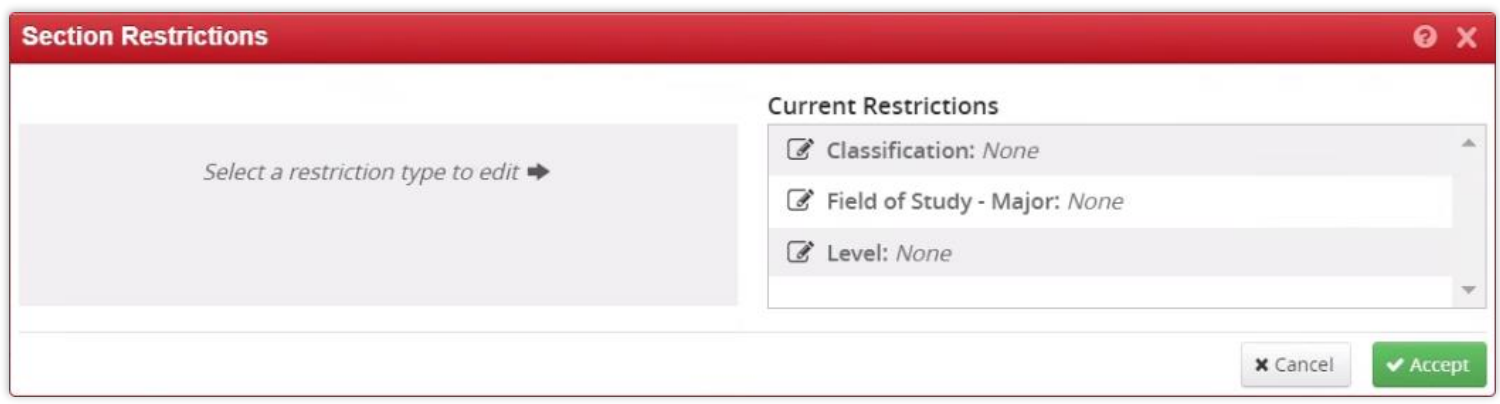

a. In the Current Restrictions column, edit the desired restriction type (Classification, Field of Study, or Level) by clicking its edit icon.

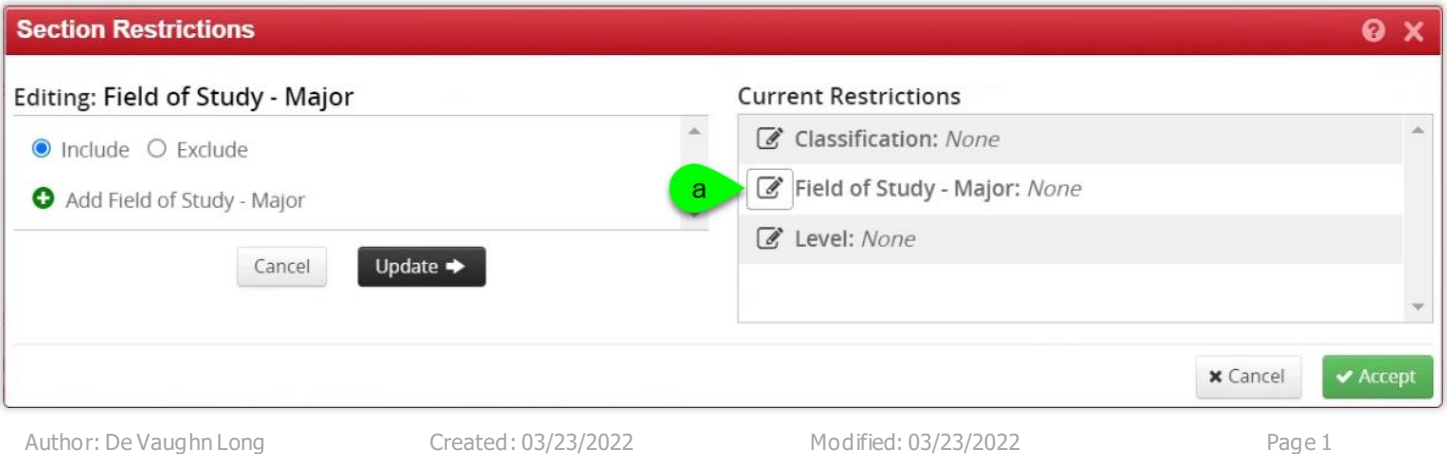

# Yale UNIVERSITY REGISTRAR'S OFFICE WEN - Registration Restrictions

- b. In the Editing column, choose either Include or Exclude. (Include is selected by default.)
- c. Click the green plus icon to display the selected restriction's options.
- d. Select the desired restriction from the drop-down menu. You may use the search box in the top of the drop-down menu to find the target item.
- e. Click the **Update** button to apply the restriction. You will see a confirmation message that the restriction has been added.

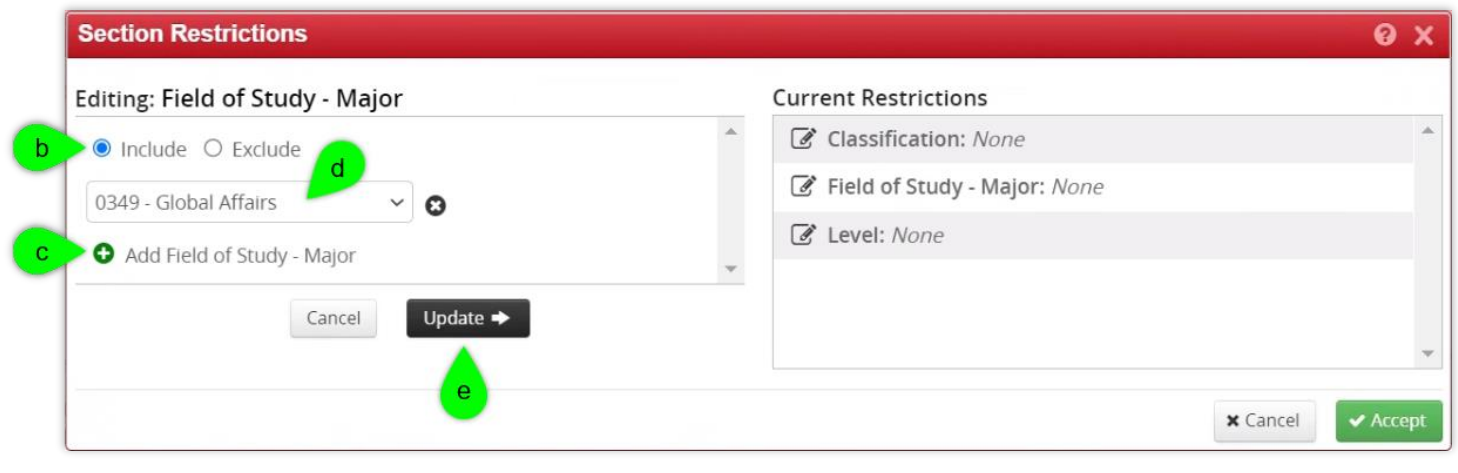

You may add multiple restrictions by repeating steps 4.a. through 4.e.

5. Click **Accept** to exit the restrictions window.

₫

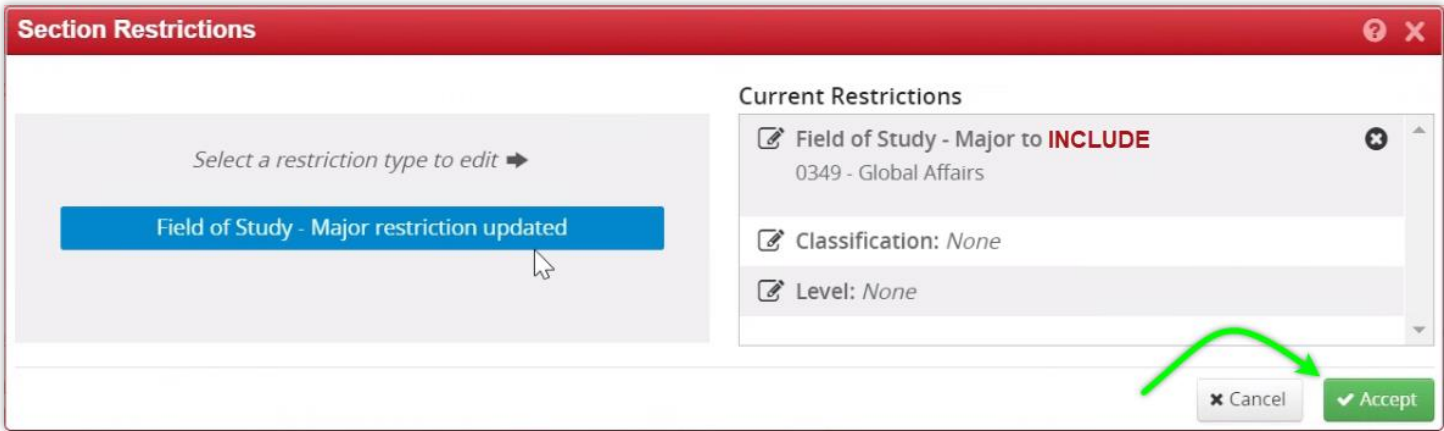